# **Luftdaten.info – Instrukcja montażu czujnika**

Instrukcja montażu twojego miernika cząstek. To proste!

# **Lista zakupów**

- NodeMCU ESP8266 jednostka centralna, moduł CPU / WLAN
- SDS011 czujnik pyłu zawieszonego
- DHT22 miernik temperatury i wilgotności
- Kolorowe kabelki połączeniowe
- Kabel USB np. płaskie 2m microUSB
- Zasilacz sieciowy USB
- Opaski zaciskowe
- Rurka, w miarę możliwości nieprzezroczysta, średnica 6 mm, dł. ok. 20cm
- Obudowa kolanko hydrauliczne (DN 75 87°)

#### **Montaż**

Montaż jest bardzo prosty. Przy wykorzystaniu 7 przewodów i dwóch opasek zaciskowych zestaw części zmienia się w stację pomiarową. To proste.

# **Oprogramowanie mikrokontrolera (firmware)**

## **Wstęp**

Nie musisz potrafić programować, bez obawy! Przygotowaliśmy firmware. Trzeba go tylko zainstalować na NodeMCU (ESP8288). Jest to możliwe do wykonania nawet dla osób, które dopiero zaczynają swoją przygodę z komputerem.

## **Instalacja sterowników USB2Serial**

Do komunikacji z ESP8266, potrzebny będzie sterownik adaptera szeregowego. Chipset dla NodeMCU V3 to zwykle CH341, sterowniki do pobrania na stronie producenta (chińskiej)

- Linux: nie wymaga instalacji, chip jest standardowo wspierany (sprawdź zawartość dmesg)
- MacOS: http://www.wch.cn/downloads/CH341SER\_MAC\_ZIP.html
- Windows: http://www.wch.cn/download/CH341SER\_ZIP.html
- Raspberry Pi: https://github.com/aperepel/raspberrypi-ch340-driver

NodeMCU V2 posiada układ Silicon Labs CP2102, do którego sterowniki domyślnie są już zainstalowane w systemach z rodziny Windows od wersji 7.

## **Pobieranie narzędzia do programowania**

Aby zaprogramować płytkę NodeMCU należy pobrać narzędzie do wgrania oprogramowania:

- [Windows](https://dropbox.inf.re/luftdaten/luftdaten-tool.exe) (64-bit): https://dropbox.inf.re/luftdaten/luftdaten-tool.exe
- [MacOS](https://dropbox.inf.re/luftdaten/luftdaten-tool.dmg): https://dropbox.inf.re/luftdaten/luftdaten-tool.dmg
- Linux [\(64-bit\):](https://dropbox.inf.re/luftdaten/luftdaten-tool.linux-x64) <https://dropbox.inf.re/luftdaten/luftdaten-tool.linux-x64>

## *Więcej informacji i pomoc w sprawie narzędzia:* https://dropbox.inf.re/luftdaten/

#### **Wgrywanie oprogramowania**

Po zainstalowaniu sterowników należy uruchomić program, podłączyć płytkę do komputera kablem microUSB, wybrać odpowiednią wersję językową (latest\_pl.bin to wersja polska) a następnie nacisnąć przycisk "Wgraj". Po wgraniu oprogramowania na dole okna zobaczysz komunikat: "Zakończono w … sekundy. ID sensora: ...". Sensor jest już gotowy na montaż!

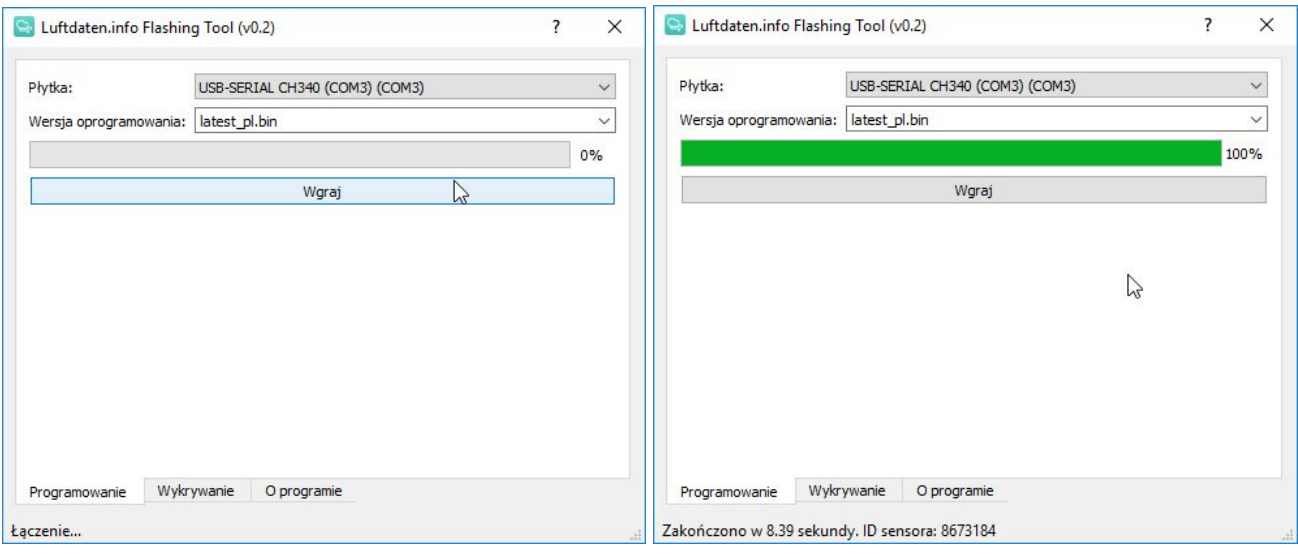

# **Montaż elektroniki**

Połącz między sobą płytki z elektroniką

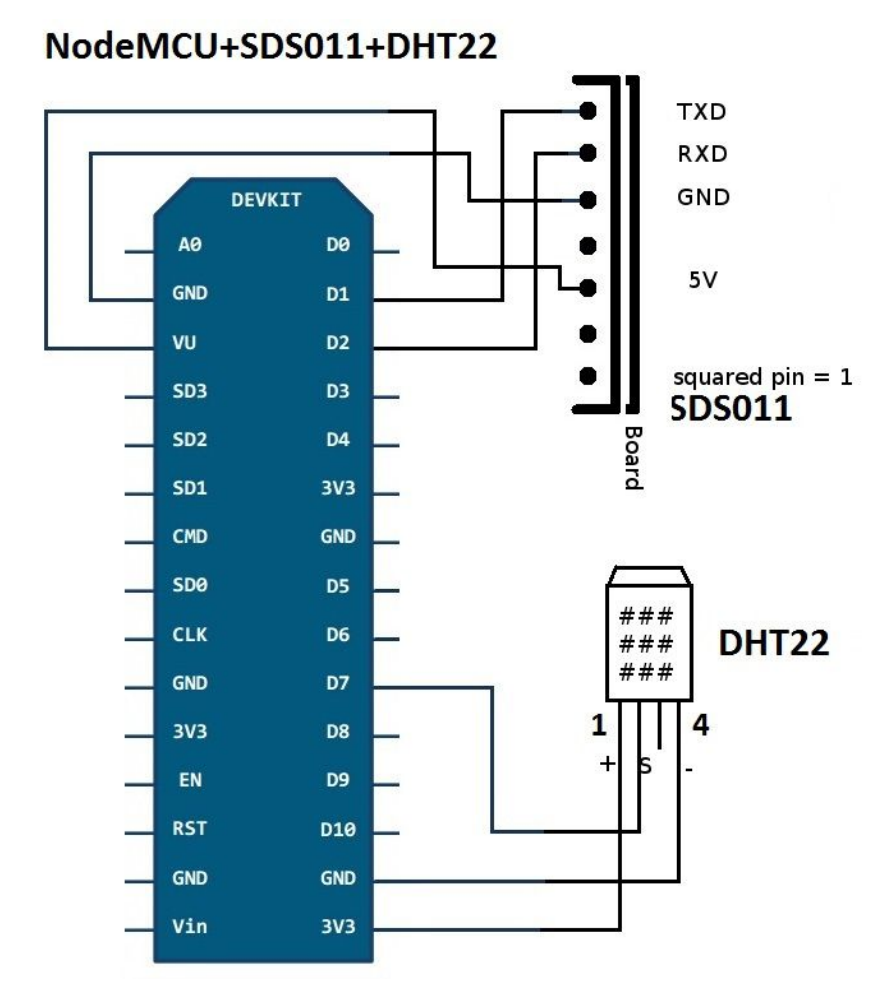

## **WAŻNA UWAGA**

Przed montażem trzeba zainstalować firmware. Sprawdź sekcję "Wgrywanie oprogramowania"

#### **Łączenie**

**Uwaga:** Nasza instrukcja opisuje wersję 3 NodeMCU. Można ją rozpoznać przez połączenia VU i G (patrz rysunek). W innych wersjach port VIN może zostać użyty zamiast VU, oraz GND zamiast G, który jest obok portu MicroUSB port.

#### **Podłączenie SDS011**

Wyprowadzenia (piny) zostały ponumerowane od PRAWEJ do LEWEJ, proszę upewnić się, że przy połączeniu końcówka kabla znajduje się na styku elektrycznym, ponieważ większość kabli Dupont'a można umieścić także przypadkowo pomiędzy stykami.

SDS011 Pin 1 (TX) -> Pin D1 / GPIO5 SDS011 Pin 2 (RX) -> Pin D2 / GPIO4 SDS011 Pin 3 (GND) -> GND (alternatywnie G) SDS011 Pin 4 -> nieużywany SDS011 Pin 5 (5V) -> VU (NodeMCU v3) / VIN (NodeMCU v1, v2) / 5V (Wemos D1 mini) SDS011 Pin 6 -> nieużywany SDS011 Pin 7 -> nieużywany

#### **Podłączenie DHT22**

Piny zostały ponumerowane od LEWEJ do PRAWEJ, patrząc od strony "kratki". DHT22 Pin 1 (+) -> Pin 3V3 (alternatywnie 3.3V, 3V) DHT22 Pin 2 (OUT) -> Pin D7 (GPIO13) DHT22 pin 3 -> nieużywany DHT22 pin 4  $(-)$  -> pin GND

#### **Podłączenie wyświetlaczy i innych czujników**

W FAQ, w sekcji 'Connecting other sensors', podano listę kompatybilnych czujników (jak np. BME280) i wyświetlaczy. Opisano tam także sposób ich podłączenia.

# **Montaż mechaniczny**

## **Kończenie montażu stacji pomiarowej**

#### **Montaż**

- Zapnij NodeMCU (ESP8266) oraz czujnik zapylenia SDS011 opaską zaciskową. Skieruj antenę WiFi w stronę przeciwną niż czujnik (patrz zdjęcie).
- Przypnij czujnik temperatury DHT22 do wężyka kolejną opaską zaciskową.

#### **Montaż**

- Przeciągnij kabel USB przez kolanko.
- Zainstaluj SDS011 na płytce głównej. Wentylator ma być skierowany w dół.
- Wepchnij części w rurę, tak aby sensor zagnieździł się w kolanku.
- Rurka I kabel USB powinny wystawać z szerszej strony kolanka.
- Dołącz drugie kolanko. Upewnij się, że kable nie są przycięte.
- Zamocuj czujnik temperatury na końcu, tak aby nadal znajdował się w kolanku.
- Przytnij rurkę.
- Zamknij otwarte końce kolanek siatką lub czymś podobnym, tak by powietrze mogło cyrkulować, ale owady nie miały dostępu (np. pończocha, siatka przeciw owadom).

# **Konfiguracja stacji pomiarowej**

Podłączenie sensora do sieci WiFi

# **Konfiguracja stacji pomiarowej**

- Podłącz zasilanie do stacji pomiarowej
- Stacja będzie próbować połączyć się z lokalnym punktem dostępu (domowym WiFi). Jeśli się to nie powiedzie, czujnik otworzy własną sieć z nazwą *Feinstaubsensor-<ID sensora>*. ID dotyczy ID chipu (w poniższym przykładzie jest to 13597771).
- **● Proszę zanotować identyfikator sensora (ID) - będzie on potrzebny przy rejestracji.**
- **●** Dołącz się to tego punktu dostępu. Odczekaj chwilę by nastąpiło połączenie. Czasami konieczne jest kilka prób.
- Proszę otworzyć przeglądarkę I wpisać http://192.168.4.1/. Po zobaczeniu menu należy wybrać "Konfigurację".
- Komentarz: Jeśli konfiguracja sensora zadziałała, nie będzie dostępu do tej strony. Przykład: Widok sensora jako rutera z numerem ESP8266
- W konfiguracji wprowadź SSID (nazwę domowej sieci WiFI) oraz hasło do sieci.
- Jeśli podążałeś zgodnie z tą instrukcją, nie potrzeba nic więcej zmieniać w ustawieniach.
- Po zapisaniu ustawień, czujnik uruchomi się ponownie i jego sieć konfiguracyjna już nie będzie dostępna. Jeśli wszystko zostało prawidłowo ustawione, po upływie ok 10 min odwiedź opisane poniżej strony i poszukaj ID swojego sensora (w powyższym przykładzie jest to 13597771).

**Dane czujnika:** <http://www.madavi.de/sensor/graph.php> **Sygnał WiFi:** <http://www.madavi.de/sensor/signal.php>

Prawie gotowe! Wkrótce będziesz mógł dokonywać pomiarów pyłów zawieszonych. Lokalizacja sensora na mapie jest anonimizowana, wyświetlane jest stężenie PM10 (P1) and PM2.5 (P2):

# **Ostatnie kroki (Rejestracja czujnika na stronie)**

Aby dołączyć czujnik do naszej sieci potrzebujemy informacji o nim. **Wypełnij formularz na dole strony <https://luftdaten.info/en/construction-manual/>**, lub wyślij email na adres [rajko@codefor.de](mailto:rajko@codefor.de) z następującymi informacjami:

- Numer (ID) twojego sensora ESP8266 (NodeMCU)
- Adres: ulica z numerem domu kodem pocztowym i miastem -> ze względu na ochronę prywatność upubliczniona zostanie wyłącznie przybliżona lokalizacja;
- Otoczenie miejsca instalacji miernika np. Wysokość nad poziomem gruntu, pobocze drogi, natężenie ruchu, czy teren jest otwarty itp., szczegóły.
- Twój email. Nie zostanie upubliczniony, będzie służyć tylko do kontaktu.
- Jeśli to możliwe (w przypadku wysyłania maila), proszę przesłać zdjęcie z lokalizacją czujnika, nie będzie ono upublicznione.

Jeśli preferowany jest bezpieczny transfer danych, można użyć klucza publicznego (PGP) **B1B3DC43**. Może się wtedy okazać, że email z loginem zostanie sklasyfikowany jako spam. W takim przypadku rejestracja sensora będzie trwała dłużej.

# **Zgubiłeś się?**

Sprawdź tutorial i często zadawane pytania (FAQ). Jeśli potrzebujesz pomocy zapytaj tu: <https://forum.kodujdlapolski.pl/c/projekty/CzujnikiSmogu>